Procedure for updating Klipsch G-17 firmware over Wi-Fi.

## **You must connect your G-17 to your home network first to update firmware over Wi-Fi.** Operating System: Windows XP

- 1. Open **Internet Explorer**
- 2. Go to http://www.klipsch.com/klipsch-gallery-g17-air to download the latest firmware file (.BCD file)
- 3. Save the file on your Desktop
- 4. Click **Start**
- 5. Click **My Computer**

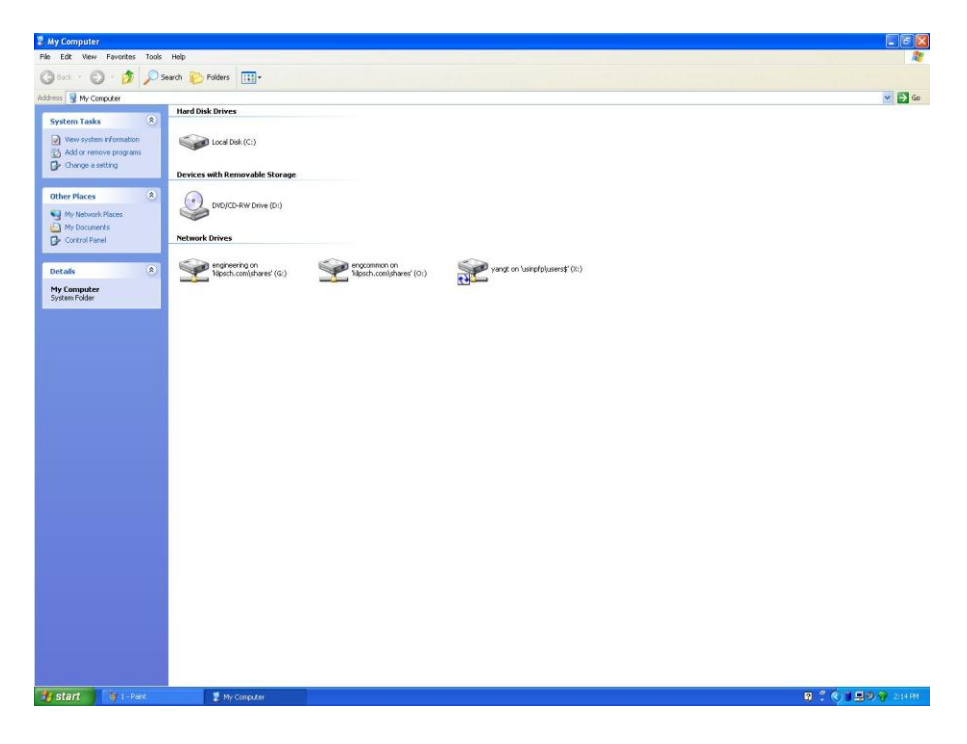

6. On the left side click **My Network Places**

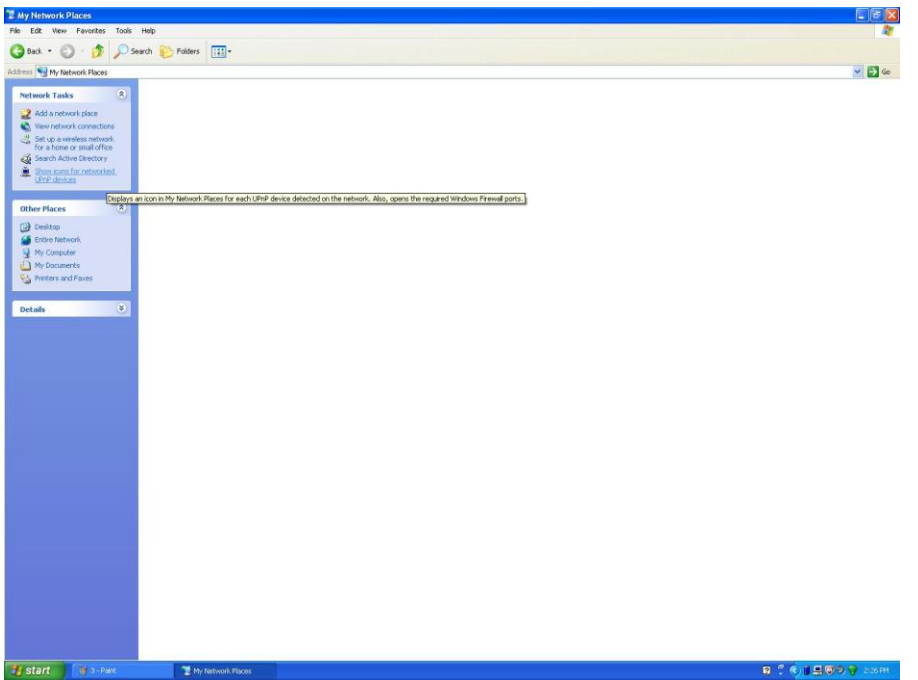

7. On the left side under Network Tasks click **Hide icons for networked UPnP devices** NOTE: If your settings already display the network UPnP devices please skip steps 5-8 and move forward to step 9

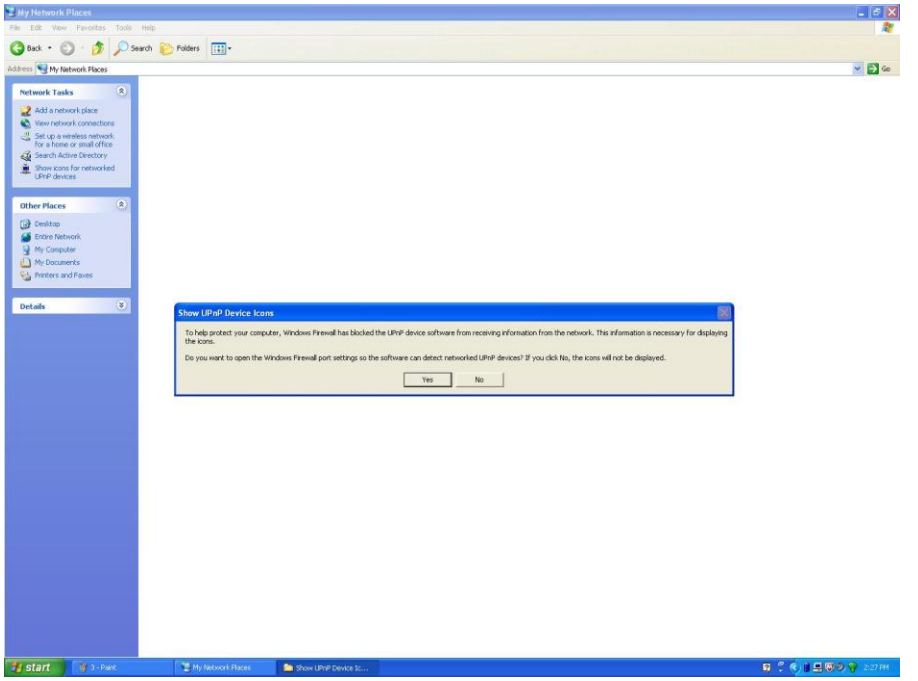

8. Click **Yes** when the message pops up (Windows XP will automatically run the configuration)

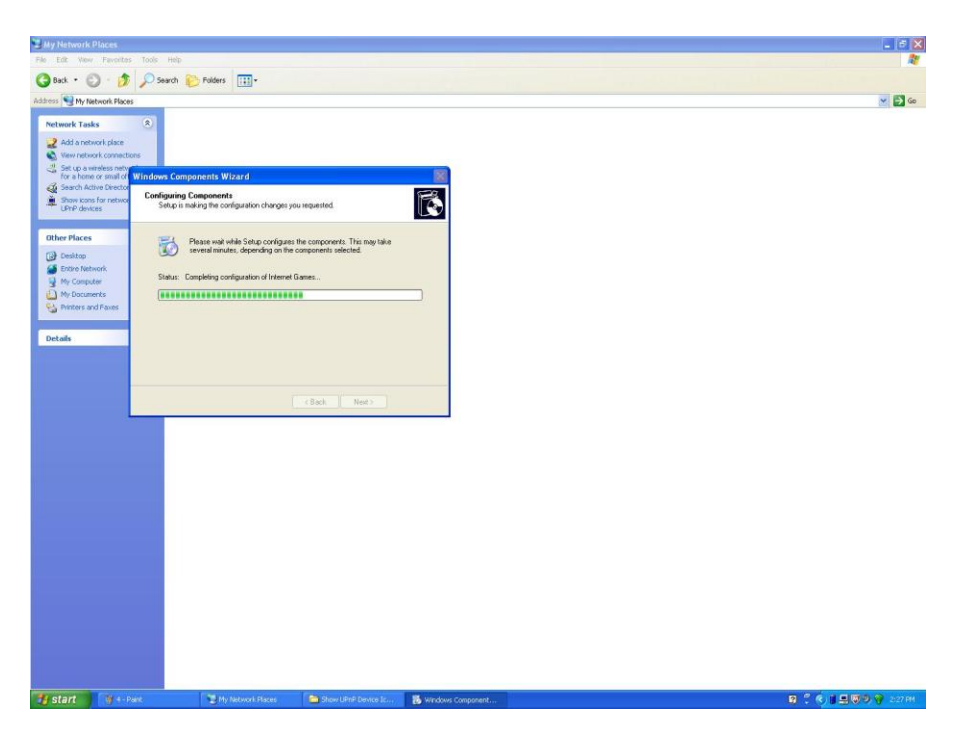

9. When My Network Place page Klipsch\_G17 appears, double click **Klipsch\_G17 (**Internet Explorer should appear with the G-17's webpage)

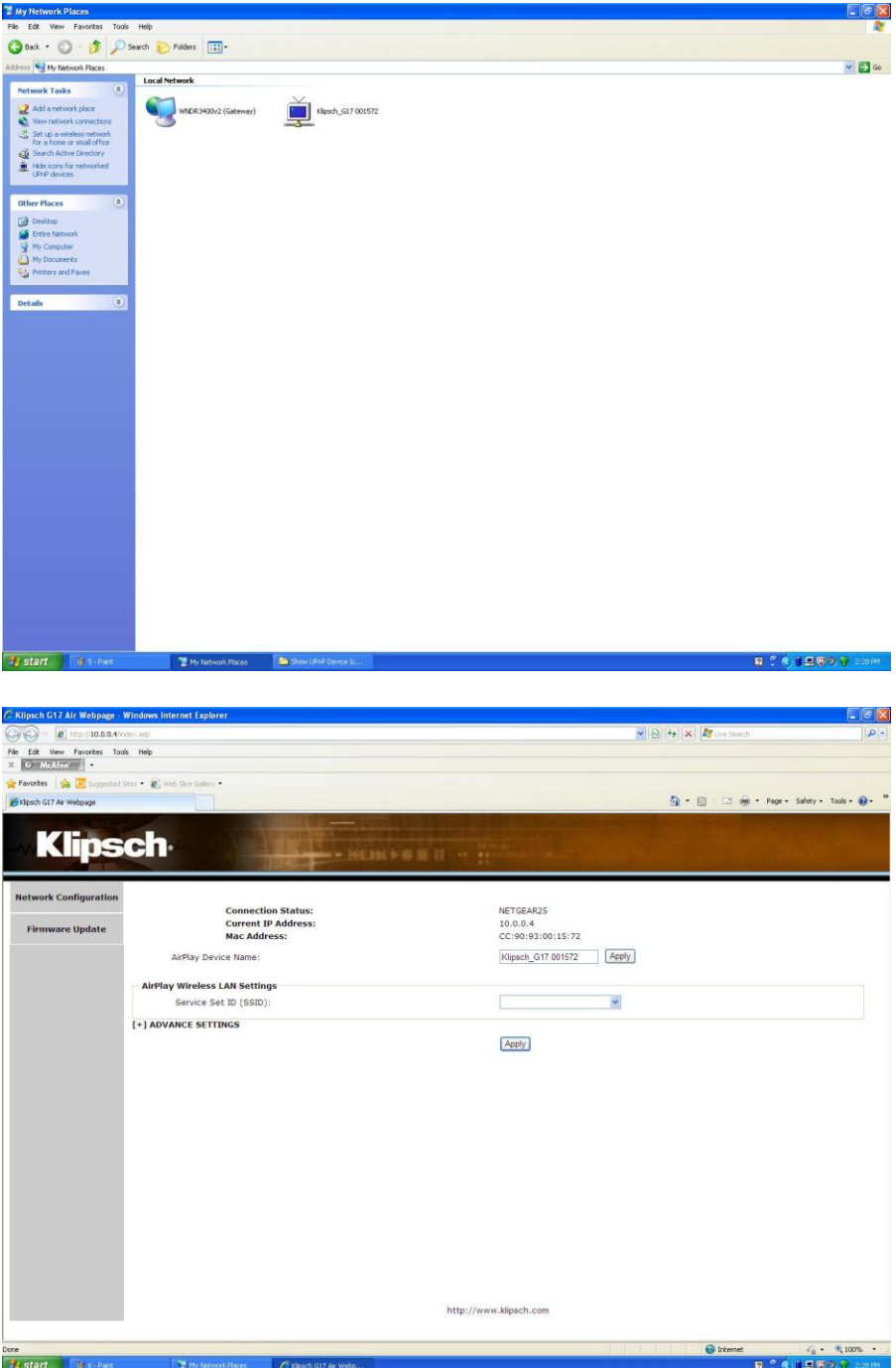

## 10. On the left side click **Firmware Update**

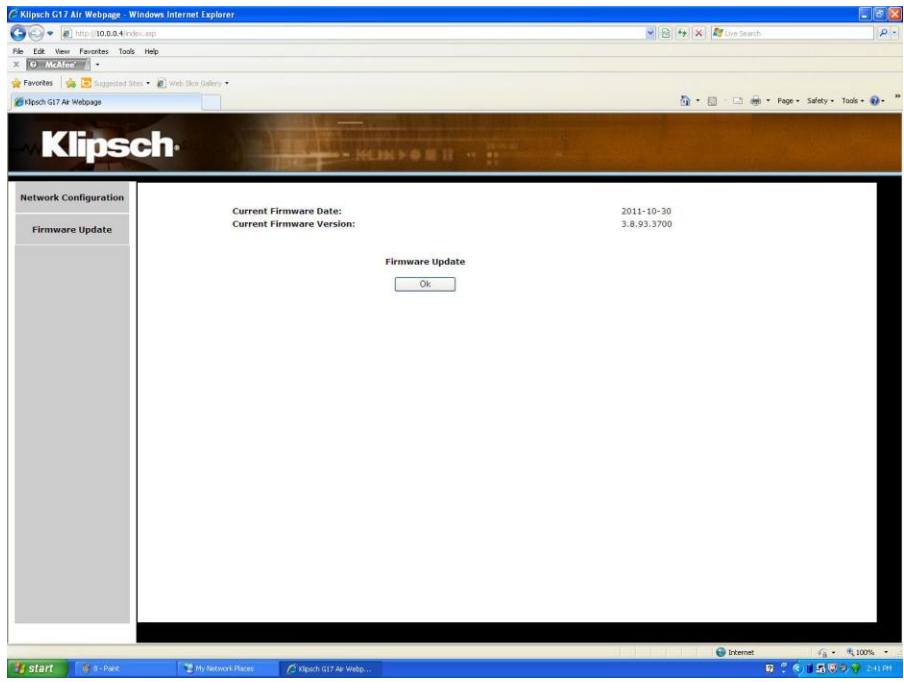

11. Click **OK** for Firmware Update

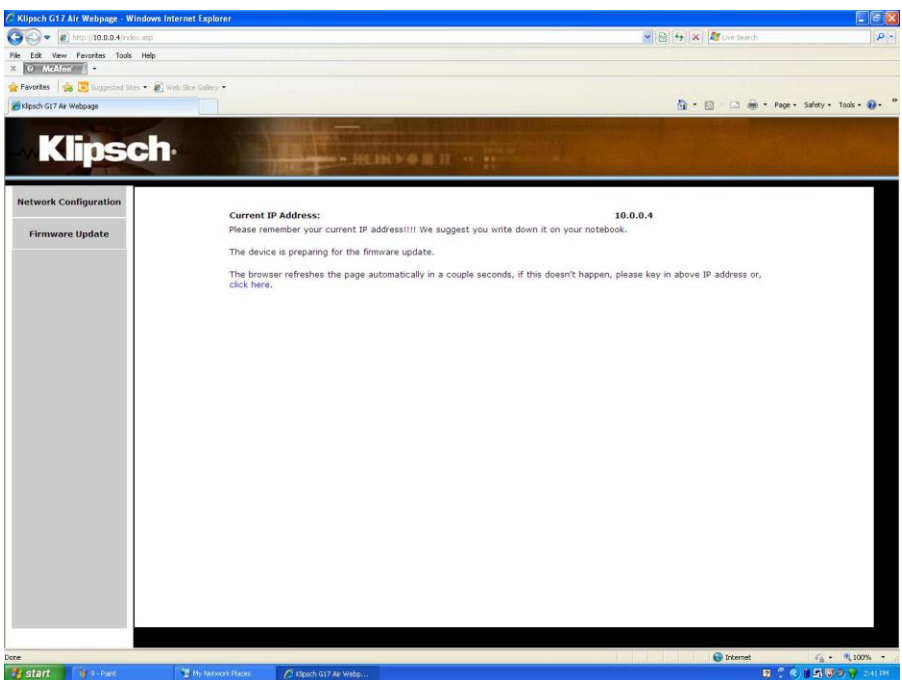

12. Wait a couple seconds until G-17 is in updating mode NOTE: Click **click here** if your webpage does not reload

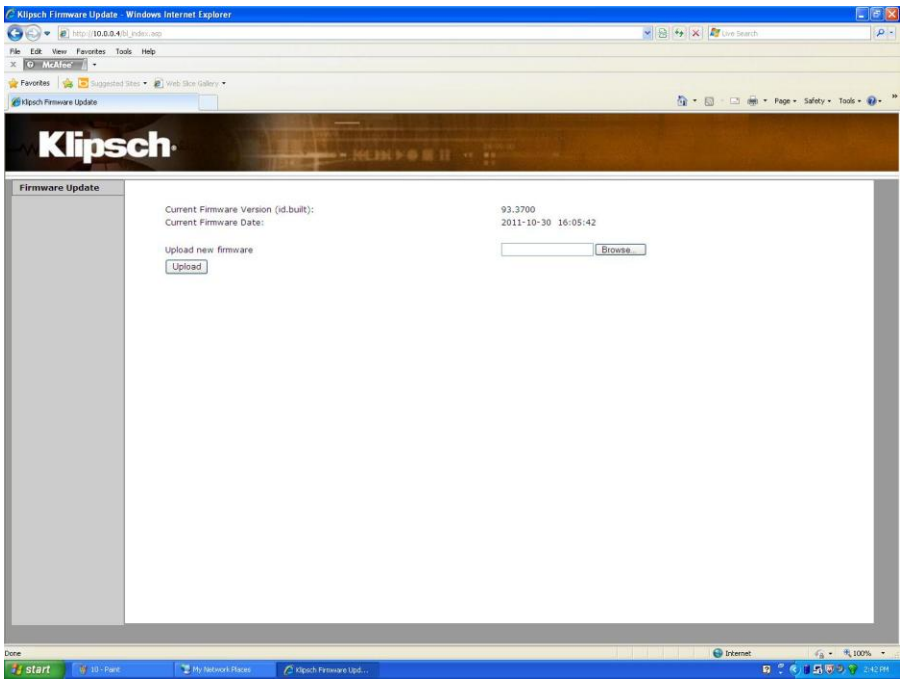

- 13. Click **Browse**
- 14. Browse to the Desktop and select the downloaded file (.BCD file)
- 15. Click **Open** on selected firmware file

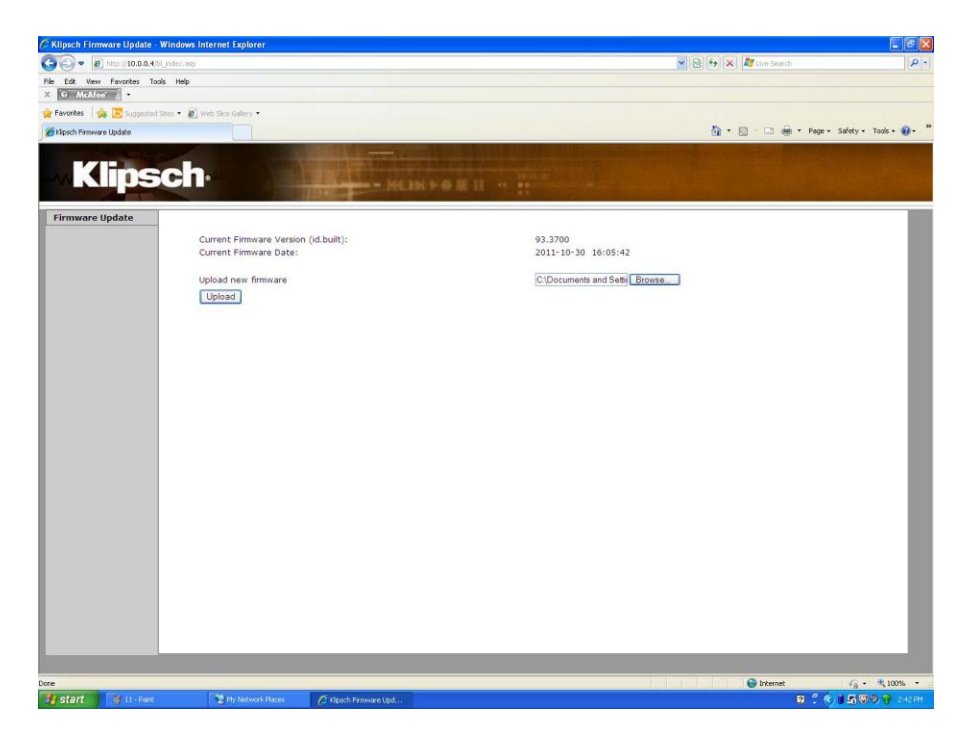

## 16. Click **Upload**

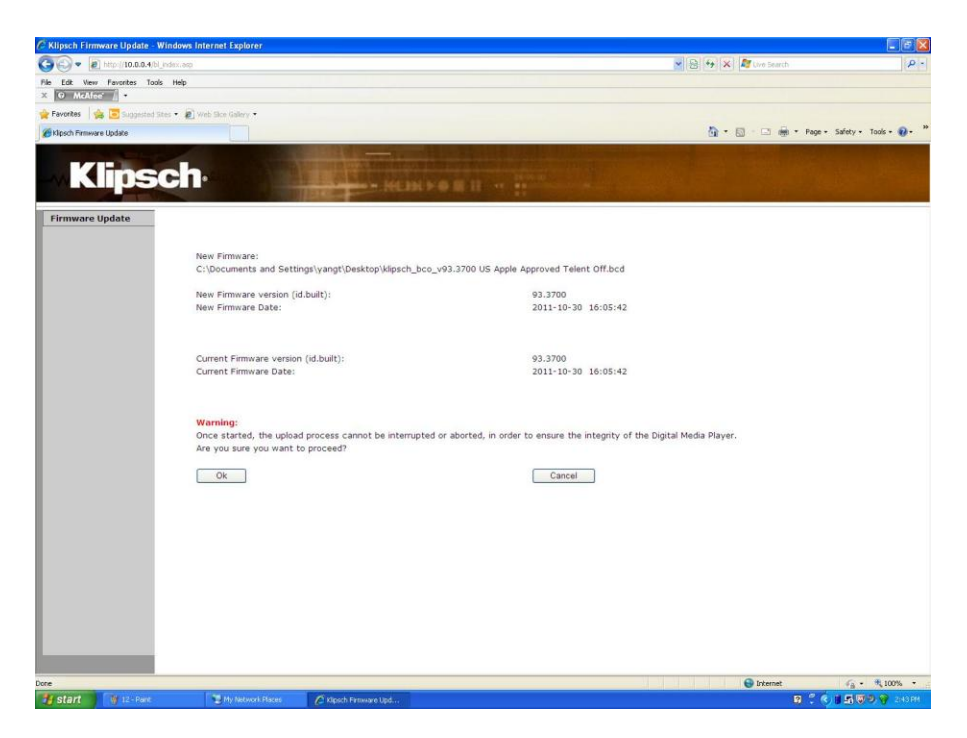

17. Click **Ok**

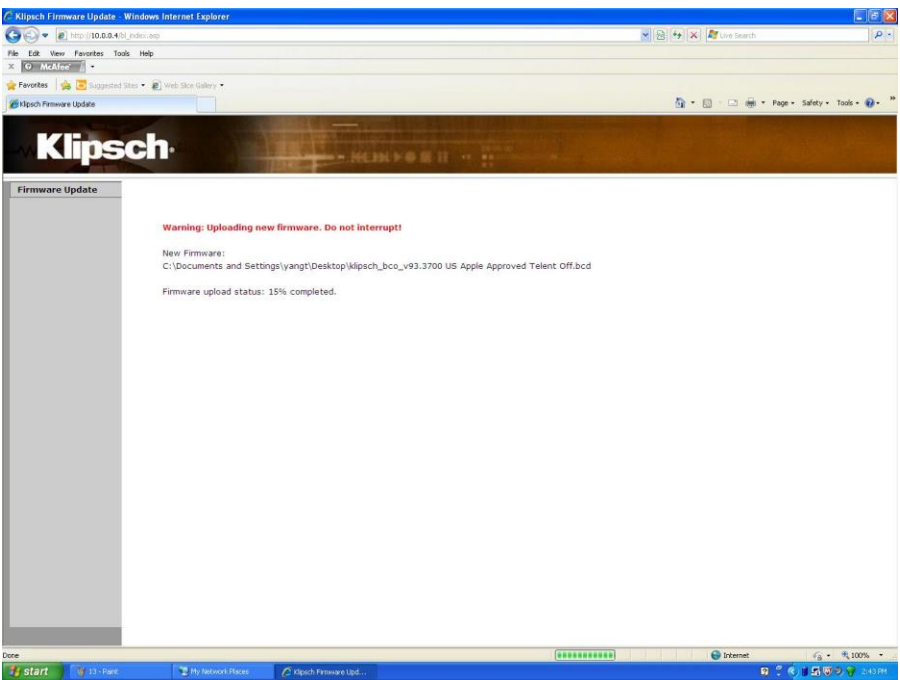

18. Once upload is complete G-17 will automatically restart

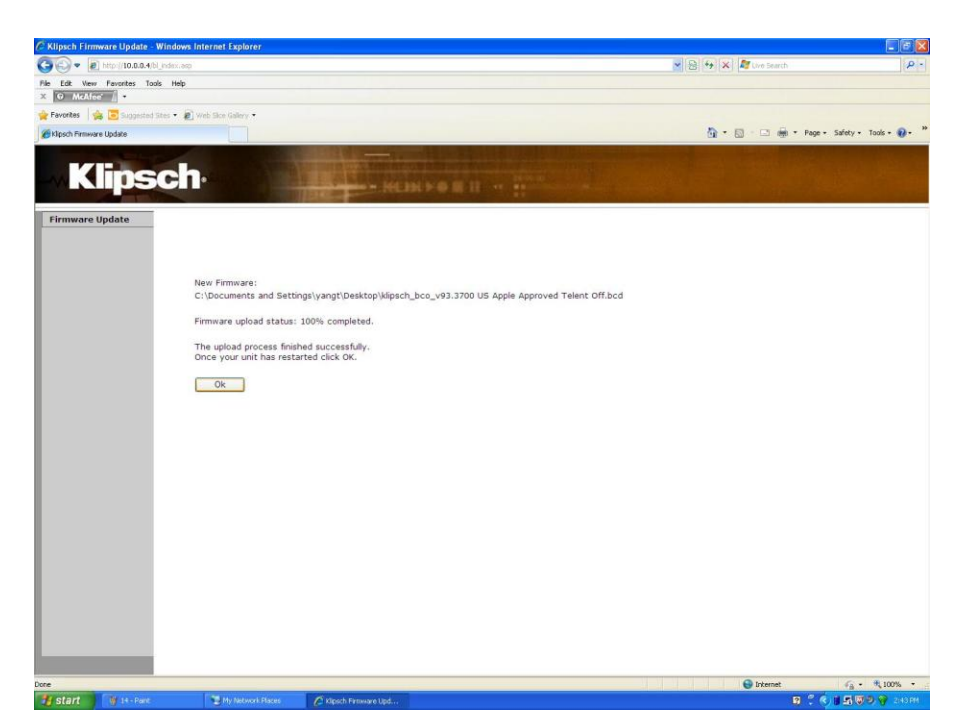

- 19. Once your unit has restarted click **Ok**
- 20. Click **Ok** to close Internet Explorer
- 21. You must re-setup your G-17 to your home wireless network (go to http://www.klipsch.com/klipsch-gallery-g17-air for ways to setup your G-17)